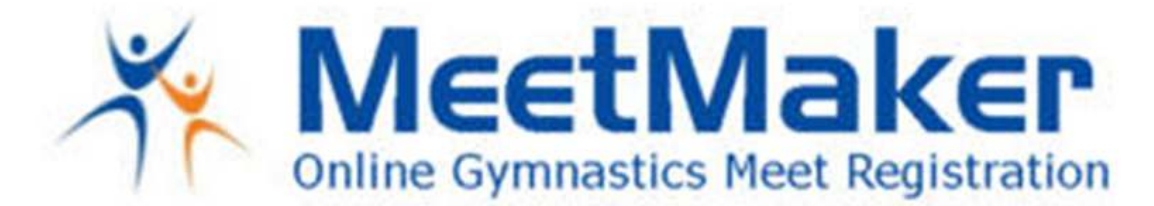

## **To ENTER/EDIT/PAY Your Level 8,9,10 Gymnast As A Junior Elite/Junior Optional for the 2020 USA Gymnastics North Carolina Men's State Championships as there is a \$25.00 Added Fee for JE**

To enter and pay for the Junior Elite for USA Gymnastics NC State Championships it is a 2-step process:

- 1. In the MeetMaker registration screen for the level 8,9,10 gymnast entering the meet select the division that the gymnast will compete in for the cup (it is a drop-down list) leave all other levels BLANK. You will then finish the meet registration, pay and get a confirmation number
- 2. Pay for the Junior Elite gymnast:
	- You will need to have a FIRST and LAST NAME in your MeetMaker account profile i. Click MY GYM/MY ACCOUNT enter a FIRST and LAST NAME then save
	- Click MY MEETS then ADD REGISTRATION for the NC State Meet 2020
	- Click the [Click to Pay for "JE Athlete Charge"] button
	- Check the box for the JE level(s) you have selected gymnast for on the registration screen
	- Select the number of gymnasts that are JE at that level
	- Click the [Continue] button
	- Enter Payment and SUMMIT, you will receive a separate confirmation number for the Payment

IF YOU HAVE ALREADY ENTER THIS MEET then edit your registration (see below) to show the correct levels then enter payment (step 2)

## **Change General Info in a Gymnast Registration (Clothing Size, Notes and Team Member Status)**

- 1. Click "MY GYM" then "MY MEETS"
- 2. Click "VIEW REGISTRATIONS" in the line of the meet you need to edit the registration
- 3. Click the "VIEW" button for the CONFIRMATION you need to edit
- 4. To edit the additional registration information for a Gymnast, click THE WORD "EDIT"
- 5. Edit the information needed the click "SAVE"
- 6. Click "SAVE UPDATES" above the confirmation bar to complete the edit

Please email support@meetmaker.com for additional help.

Jason Braun MeetMaker.com

WWW.MEETMAKER.COM